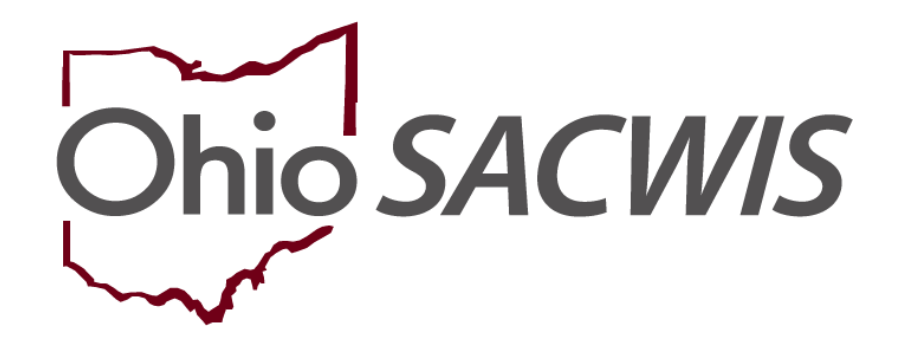

**Knowledge Base Article**

### **Table of Contents**

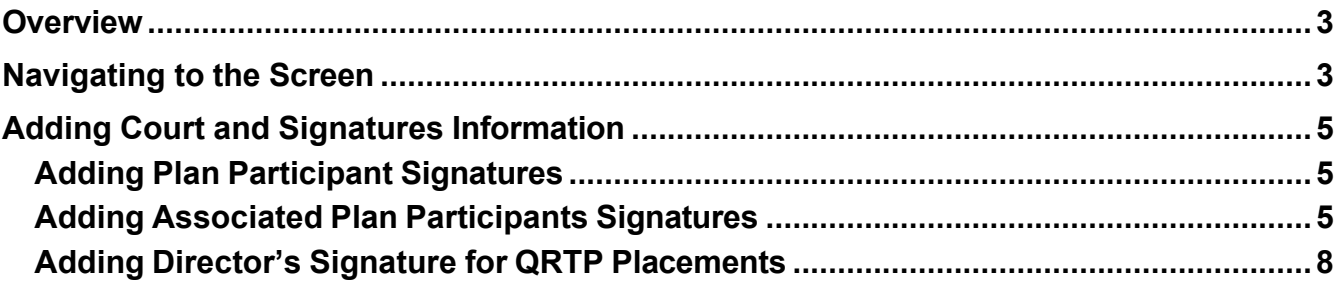

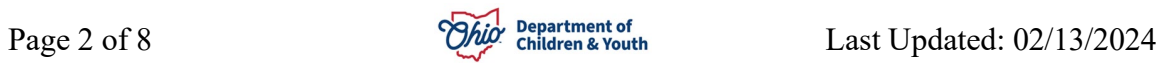

#### <span id="page-2-0"></span>**Overview**

This article describes the **Signature Details** screen available for Case Plans that have a status of **In Progress**, as well as case plans that have already been **Approved**.

Once saved, a participant's signature detail information is "frozen" and cannot be changed. However, other new participant's signature detail information can still be added.

<span id="page-2-1"></span>To add case plan signature detail information, complete the following steps:

#### **Navigating to the Screen**

- 1. From the Ohio SACWIS **Home** screen, click the **Case** tab.
- 2. Click the **Workload** tab.
- 3. Select the appropriate **Case ID** link.

**Note:** If you know the **Case ID** number, you can also use the **Search** link at the top of the **Home** screen and navigate to the **Case Overview** screen.

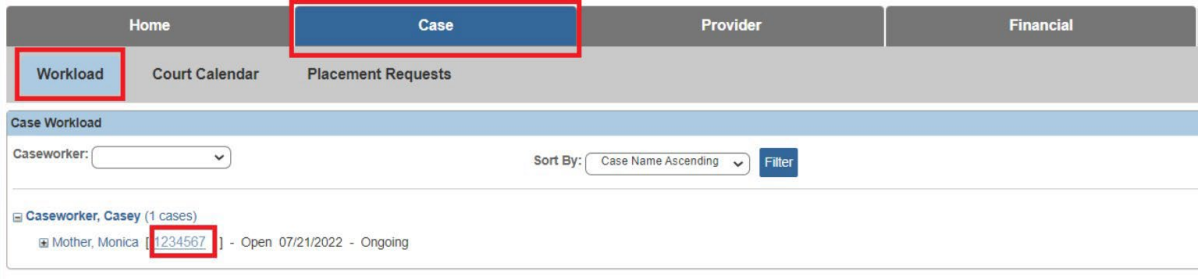

The **Case Overview** screen appears.

4. Click the **Case Plan Tools** link in the **Navigation** menu.

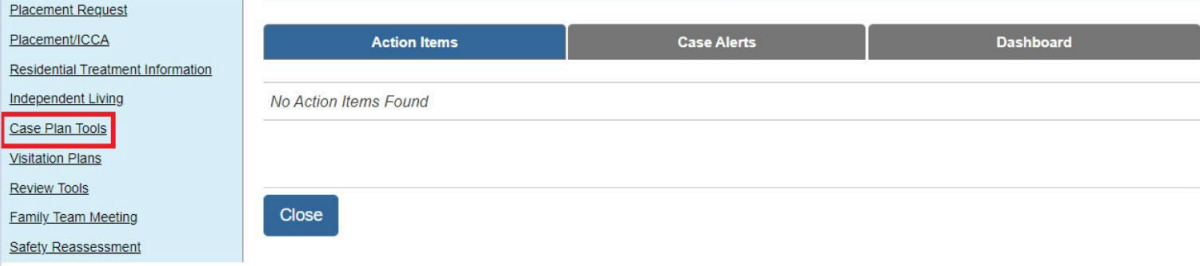

The **Plan Filter Criteria** screen appears displaying the **Plans** section below it.

5. To view signature detail information, click the **View** link in the appropriate row.

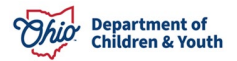

6. To add case plan signature information, click the **Edit** link in the appropriate row.

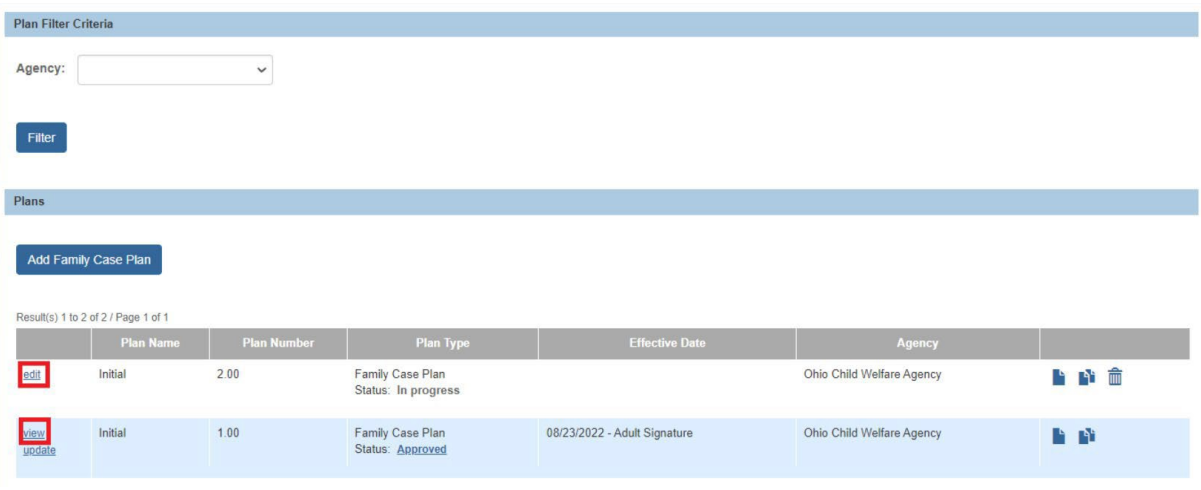

The **Family Case Plan Topics** screen appears.

7. Click the **Court and Signatures** link.

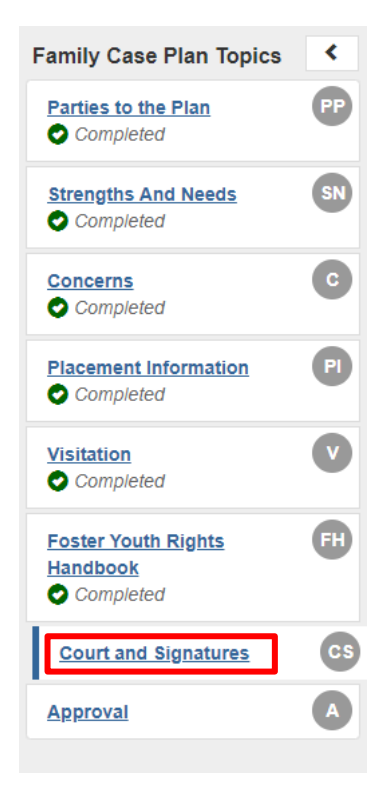

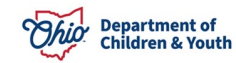

The **Court and Signature** screen appears.

#### <span id="page-4-0"></span>**Adding Court and Signatures Information**

- 1. In the **Court Information** section, complete the fields as needed.
	- If signature details are being added to an **Approved** case plan, the **Court Status** field is required to save the record.

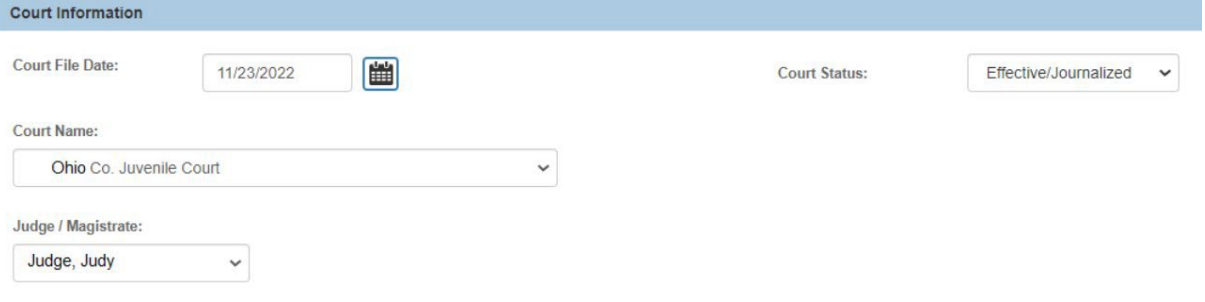

#### <span id="page-4-1"></span>**Adding Plan Participant Signatures**

- 1. Each Plan Participant should be displayed and a selection made for each question, for each participant:
- **Family Case Plan Role**
- **Signature Captured** (Note: The **Captured Date** box appears if answer is 'Yes', **Reason Signature Not Captured** drop-down appears if answer is 'No'.)
- **Jointly Developed Plan**
- **Agreed with Plan**
- **Participation**
- **Date Copy of Plan Provided**
- 2. Select from **Remaining Participants**, if applicable.

**Important:**

- The **Captured Date** field and **Reason** field are only modifiable depending on the answer selected in the **Signature Captured** field.
	- If **Yes** is selected, the **Reason** field becomes unavailable (disabled) and the **Captured Date** calendar appears. A date must be selected.
	- If **No** is selected, the **Captured Date** calendar disappears and the **Reason** field becomes available. A reason must be selected.
- Whether **Yes** or **No** is selected, the remaining fields in the row must be completed.

#### <span id="page-4-2"></span>**Adding Associated Plan Participants Signatures**

- 1. Choose the **Family Case Plan Role:** for each individual listed
- 2. Enter **Yes** or **No** to indicate if **Signature Captured:**.

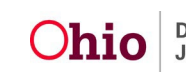

- 3. Select method of **Participation**: (select N/A as applicable)
- 4. Enter Date Copy of Plan Provided: using the text box or calendar icon.
- 5. Click the trash can icon ( $\sin$ ) to delete any Associated Plan Participants you wish to remove from the list.
- 6. Click **Add Additional Signature** to select another person to add to the case plan signature list.

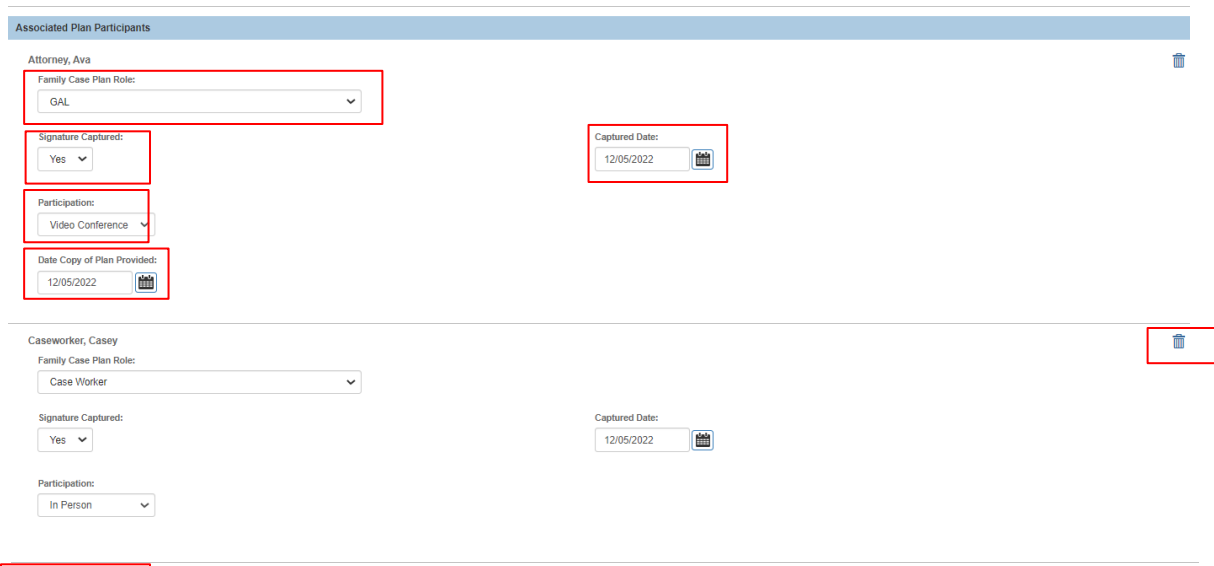

The Additional Signatures page appears.

- 7. Check the box next to an individual listed under the **Additional Signatures** list of **Persons Connected to the Case**.
- 8. To add an individual not listed, click the **Search Person** button to complete a person search and select and/or add that person's information.

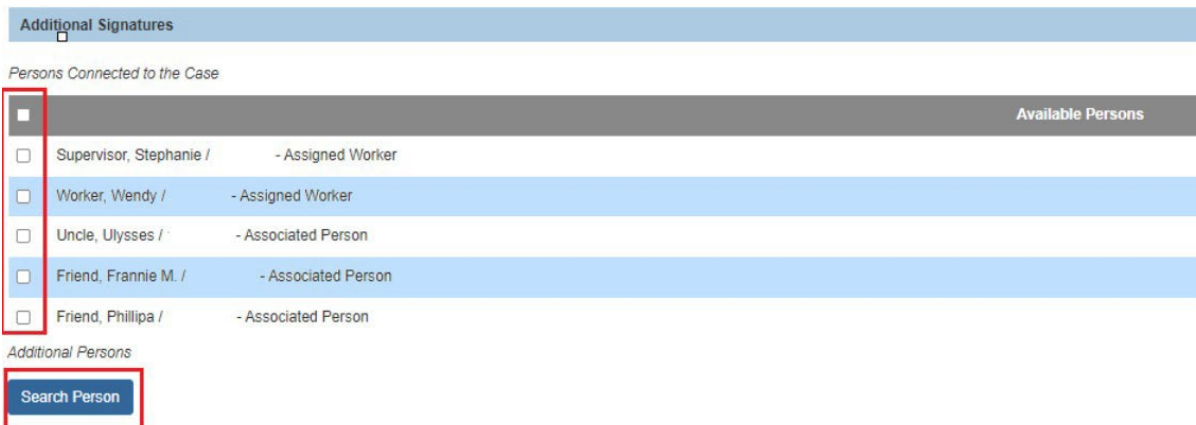

The **Person Search Criteria** screen appears.

Add Additional Signature

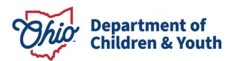

- 9. Enter the filter criteria to search for the person.
- 10.Click the **Search** button.
- 11.If the person exists in Ohio SACWIS, click the **select** hyperlink next to their record.
- 12.If not, click the **Create New Person** button.

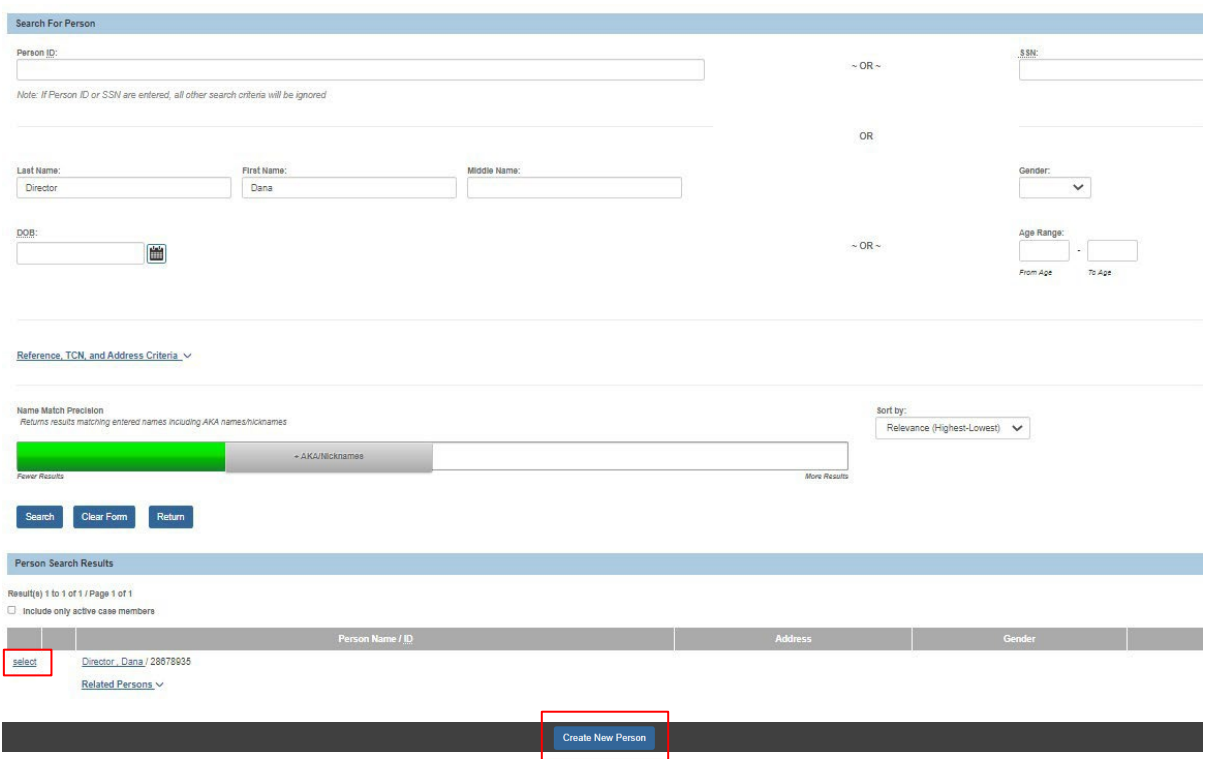

- 13.Enter the person's information.
- 14.**Save** the record.
- 15.Then select the **Family Case Plan Role** for that person's record at the bottom of the Additional Signatures page.
- 16.Click **Save** on the footer to return to the Court and Signatures main page.

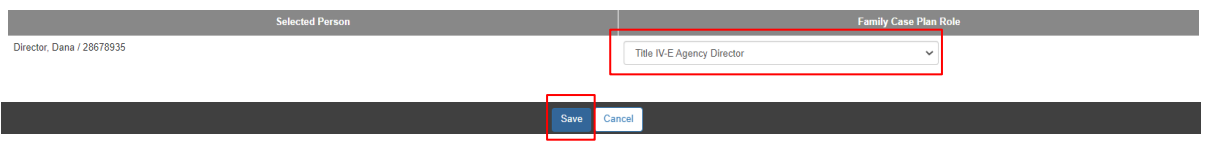

17.Click Save at the bottom to return to the **Court and Signatures** main page.

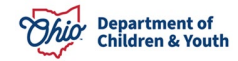

#### <span id="page-7-0"></span>**Adding Director's Signature for QRTP Placements**

The example shown in the screen shots above details how to add in the Title IV-E Agency Director's Signature in the instance where it is required for QRTP Placements (if not assigned to the case). When the Role of **Title IV-E Agency Director** is added to a signature, the field **Approval of continued QRTP placement for the following child(ren):** will appear, populated with a list of those youth placed in a congregate care facility. Place a check next each child's name for whom director's approval is being sought.

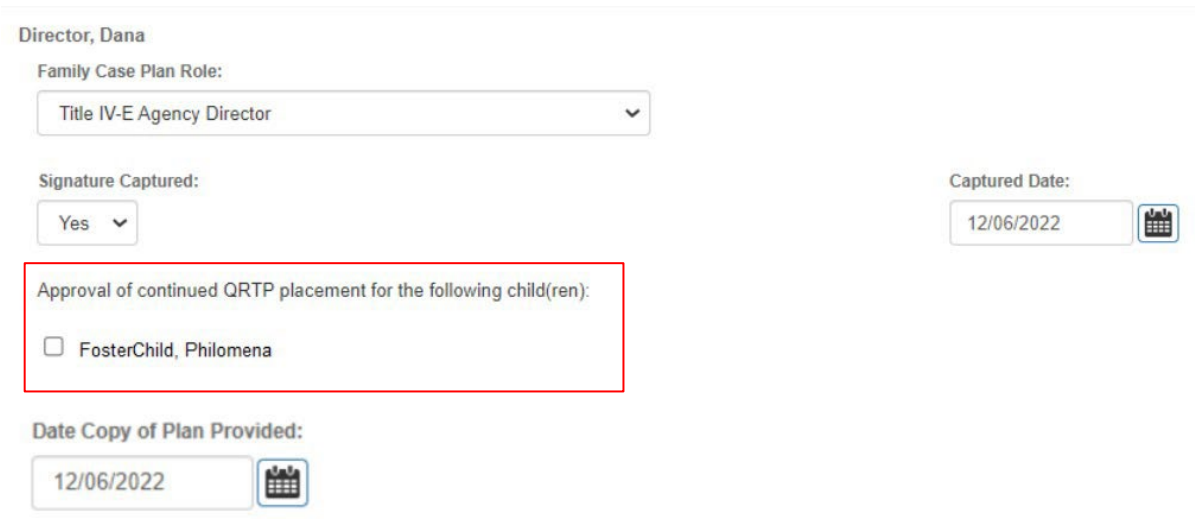

If you need additional information or assistance, please contact the Bureau of Children Services Operational Support's [Customer Care Center.](https://odjfs2.my.site.com/CustomerCareCenter)

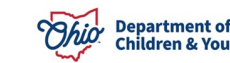